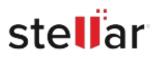

# Stellar Repair for Word

## Steps to Install

### Step 1

When Opening Dialog Box Appears Click Save File

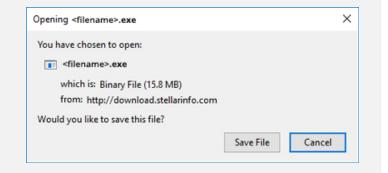

#### Step 2

When Downloads Windows Appears Double-Click the File

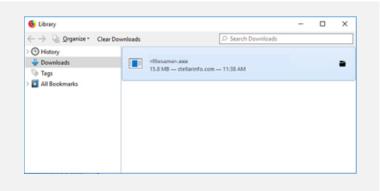

#### Step 3

When Security Warning Dialog Box Appears, Click Run

| 2270200 |                | 10000                                          |     |        |
|---------|----------------|------------------------------------------------|-----|--------|
| Do you  | want to run ti | his file?                                      |     |        |
|         | Name:          | E:\filename.exe                                |     |        |
|         | Publisher:     | Stellar Information Technology Private Limited |     |        |
|         | Type:          | Application                                    |     |        |
|         | From:          | E:\filename.exe                                |     |        |
|         |                |                                                | Run | Cancel |

#### **System Requirements:**

Processor: Intel-kompatibel (x64-basierter Prozessor) Operating Systems: Windows 11, 10, 8.1, 8